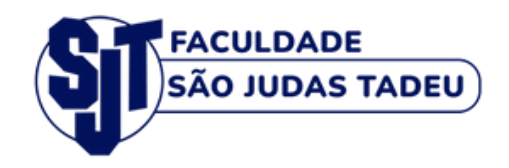

## Apoio ao aluno da Graduação

### **Ambiente Virtual de Aprendizagem**

#### **Rio deJaneiro 2023**

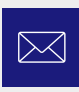

 $\bigotimes$ 

#### contato@sjt.com.br **Email**

**Telefone**  $\mathcal{C}$ (21) 98595-8437 | (21) 3296-5000

#### **Endereço**

Rua Clarimundo de Melo, 79 - Encantado

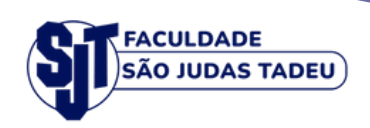

# Guia Didático

### **Graduação**

Rio de Janeiro 2023

<span id="page-2-0"></span>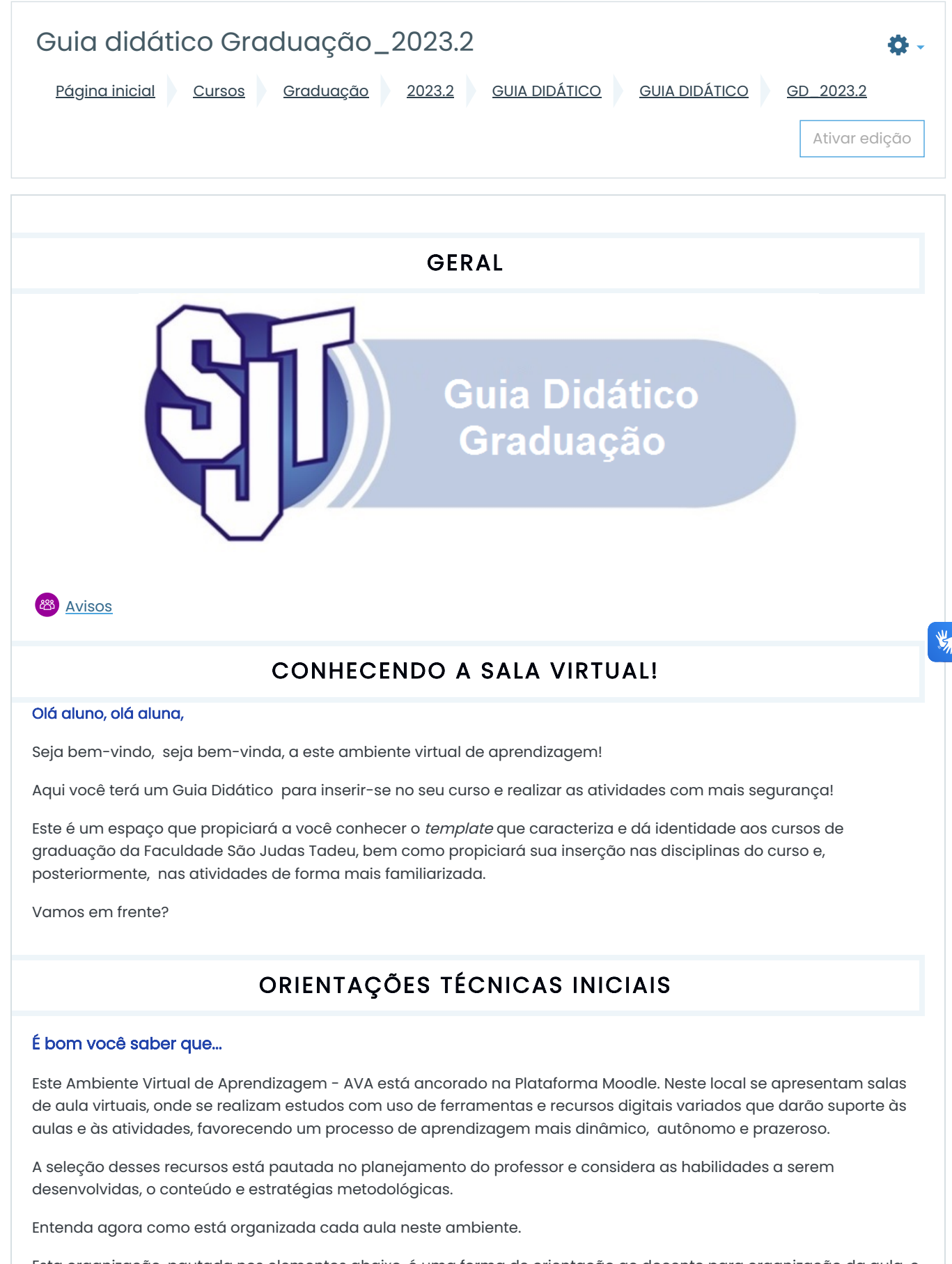

Esta organização, pautada nos elementos abaixo, é uma forma de orientação ao docente para organização da aula, e ao aluno, para entender a articulação organização didático-pedagógica como favorecimento da aprendizagem.

Bem, ao acessar uma aula, primeiramente você encontrará descrito o "Tema da aula", seguido dos tópicos correspondentes, como habilidades, problematização, desenvolvimento do tema, saiba mais.

Vejamos <sup>a</sup> seguir:

#### **HABILIDADES**

São elencadas habilidades a serem desenvolvidas pelos alunos em cada aula, visando à aplicação prática do conhecimento.

#### **>PROBLEMATIZAÇÃO**

A intenção é promover aqui uma provocação em relação ao tema da aula e às habilidades descritas, desafiando o aluno à reflexão para introduzir o tema.

#### DESENVOLVIMENTO

Aqui você terá o desenvolvimento teórico da disciplina, de forma contextualizada, para que o conteúdo seja, de fato, significativo. A apresentação de conceitos ilustrados com apoio de recursos midiáticos muito favorece a aprendizagem, e você deverá procurar acessá-los sempre para seus estudos, tais como: Infográfico, link para podcast, para vídeo selecionado, para entrevistas e mesa redonda, para artigos e e-book e muito mais, além de outros recursos que você, ainda, poderá encontrar para enriquecer a aula, como tabela, esquema ou quadro explicativo.

Atenção especial para as indicações de leitura com links para acesso a artigo científico, texto acadêmico, parte de ebook de utilização gratuita, artigo jornalístico etc. Todo esse material dará apoio à avaliação da aprendizagem, como fóruns, questões em formato de quiz e tarefas. Esta última sempre terá instruções de envio ao seu professor ou tutor, podendo constituir-se de análise crítica, cases, estudo dirigido, dentre outros, podendo ser todos postados neste ambiente.

#### **SAIBA MAIS...**

O material disponibilizado nesse espaço é complementar aos seus estudos. Poderá conter estudos adicionais ou apenas contribuir como material informativo.

#### A AVALIAÇÃO DA APRENDIZAGEM: COMO SERÁ?

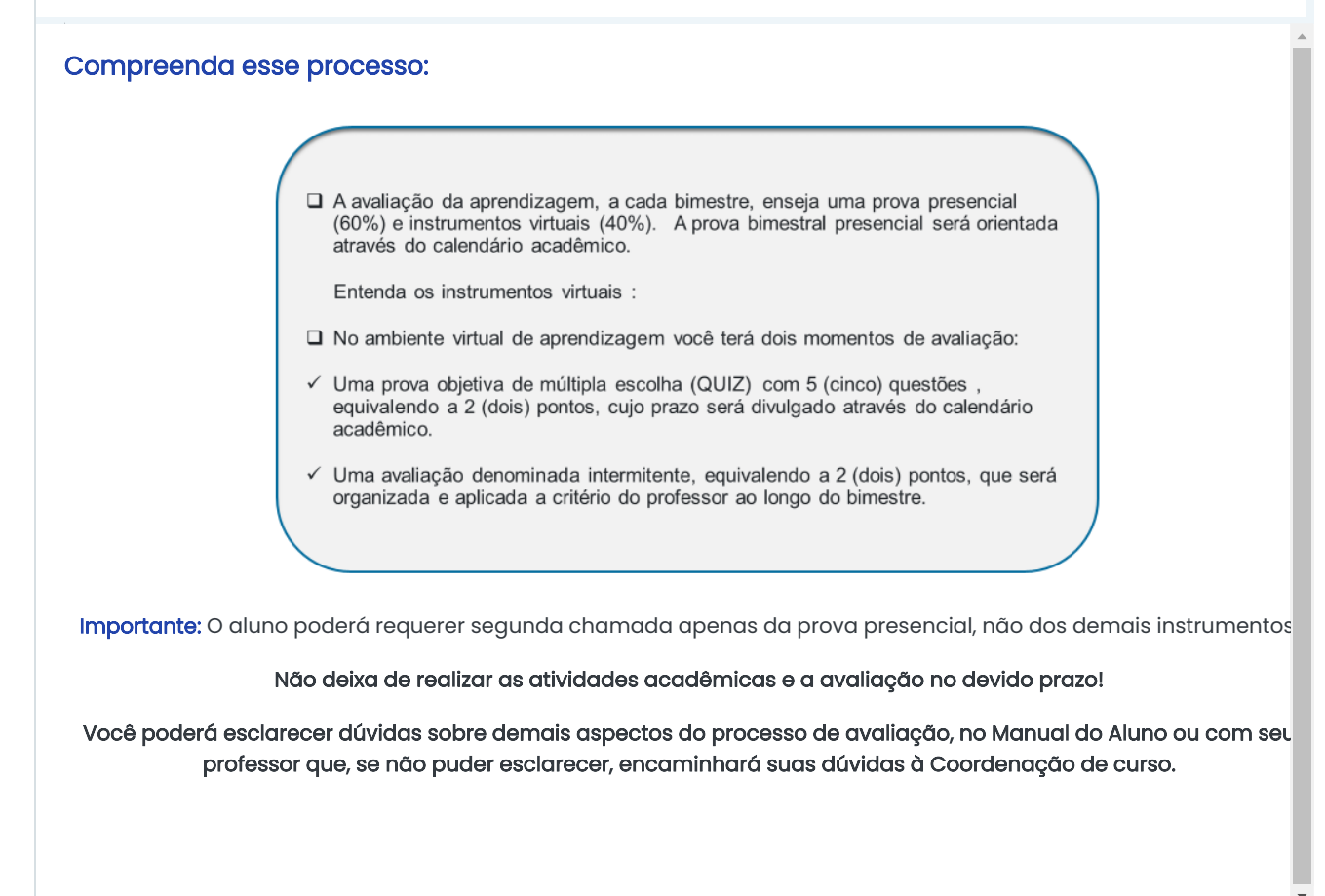

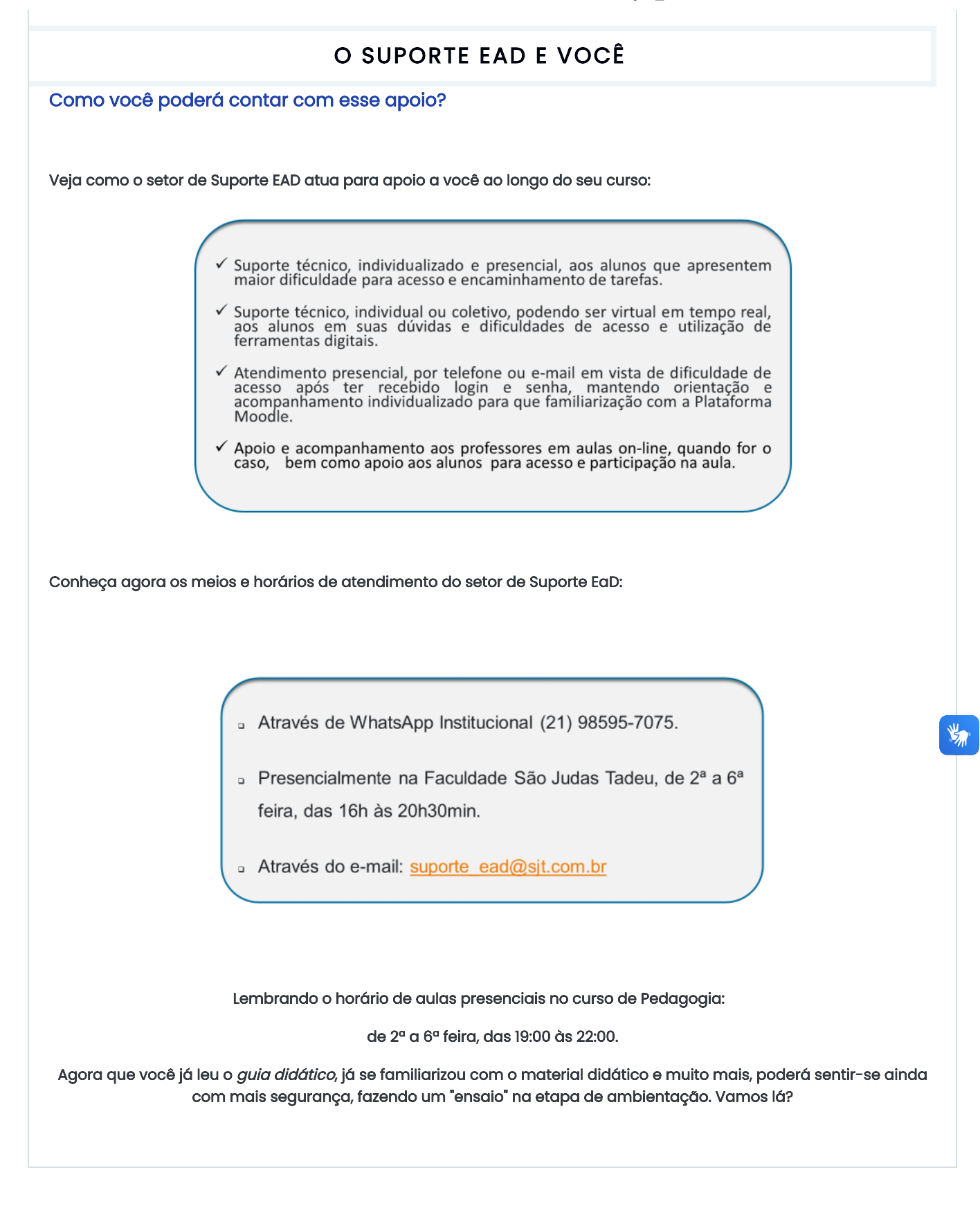

#### Manter contato

- <https://faculdadesjt.com.br/>
- **S** [suporte\\_ead@sjt.com.br](mailto:suporte_ead@sjt.com.br)
	- $\mathbb{f}$  in  $\mathbb{D}$  0  $\mathbb{O}$

 $\Box$  Obter o aplicativo para [dispositivos](https://download.moodle.org/mobile?version=2020061501.05&lang=pt_br&iosappid=633359593&androidappid=com.moodle.moodlemobile) móveis

 $\frac{1}{2}$ 

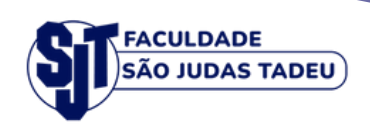

# Ambientação

## **Graduação**

Rio de Janeiro 2023

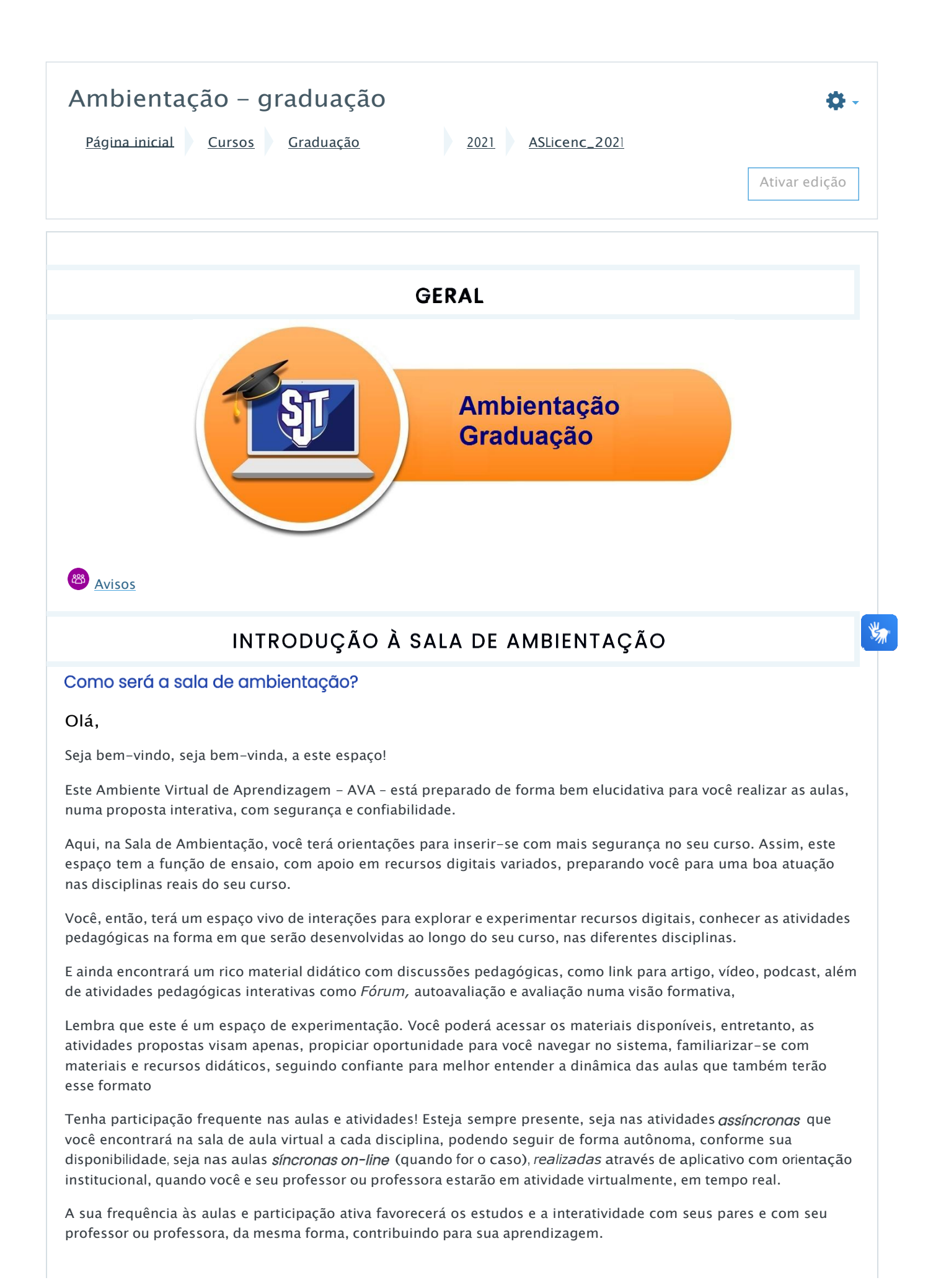

Se você encontrar dificuldade para as ações neste espaço de ambientação e, posteriormente, em suas atividades, conte com o [suporte\\_ead@sjt.com.br.](mailto:suporte_ead@sjt.com.br)

Estaremos permanentemente conectados com você durante todo o curso!

A Equipe Pedagógica.

#### REUNIÃO DE ABERTURA DO SEMESTRE

<https://www.youtube.com/watch?v=T9-Fi3bhI58>

#### AMBIENTAÇÃO - AULA ENSAIO

- AULA ENSAIO: [CARACTERÍSTICAS](https://sjt.eadresolve.com.br/ead/mod/page/view.php?id=26902) FUNDAMENTAIS DA EDUCAÇÃO A DISTÂNCIA
- **<sup>63</sup>** VEJA COMO [PARTICIPAR](https://sjt.eadresolve.com.br/ead/mod/forum/view.php?id=26903) DE UM FÓRUM
- VEJA COMO FAZER UMA [ATIVIDADE](https://sjt.eadresolve.com.br/ead/mod/page/view.php?id=26905) QUE NÃO REQUER ENVIO
- VEJA COMO FAZER UMA TAREFA QUE REQUER ENVIO DE [ARQUIVO](https://sjt.eadresolve.com.br/ead/mod/assign/view.php?id=56195)
- TIRANDO DÚVIDAS E RECEBENDO [ORIENTAÇÕES](https://sjt.eadresolve.com.br/ead/mod/chat/view.php?id=26907) TÉCNICAS CHAT REALIZADO EM 29/03 15 às 19horas

#### **INFORMATIVOS IMPORTANTES PARA VOCÊ**

FÓRUM DE [DÚVIDAS](https://sjt.eadresolve.com.br/ead/mod/forum/view.php?id=26897)

#### ATIVIDADE FINAL - AVALIAÇÃO DA APRENDIZAGEM

**APRENDE<u>NDO A PARTICIPAR DE UMA AVALIAÇÃO ATRAVÉS DE QUIZ</u>** 

VEJA COMO FAZER E ENVIAR TAREFAS DE [AVALIAÇÃO](https://sjt.eadresolve.com.br/ead/mod/assign/view.php?id=26904)

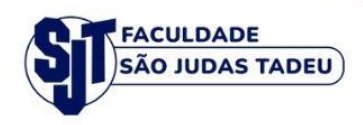

## Tutorial: **Biblioteca Virtual**

### **Faculdade São Judas Tadeu**

Rio de Janeiro<br>2023

#### **TUTORIAL DE ACESSO A**

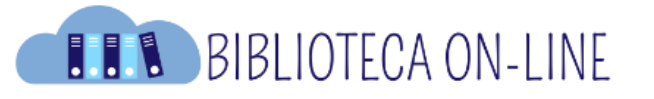

Para acessar a **Biblioteca on-line**, primeiro precisa acessar o **Ambiente Virtual de Aprendizagem ( plataforma moodle):**

Site:<https://sjt.eadresolve.com.br/ead/>

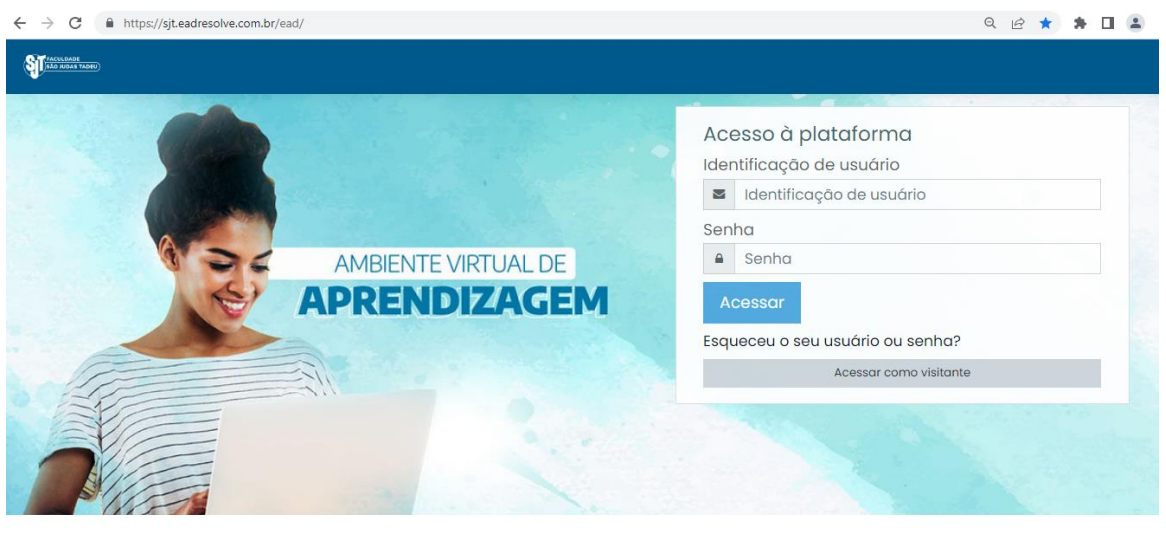

Entre com seu login e senha de acesso da plataforma moodle.

Após o acesso, clique no topo superior (Azul escuro) em **BIBLIOTECA VIRTUAL**, conforme a imagem a seguir:

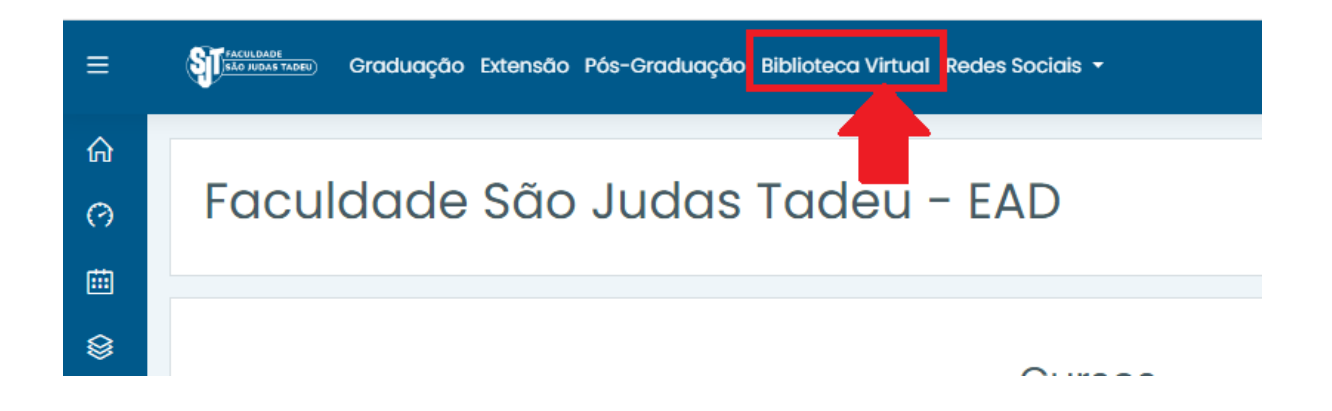

Pronto! Automaticamente, você será direcionado a página da Biblioteca On-line!

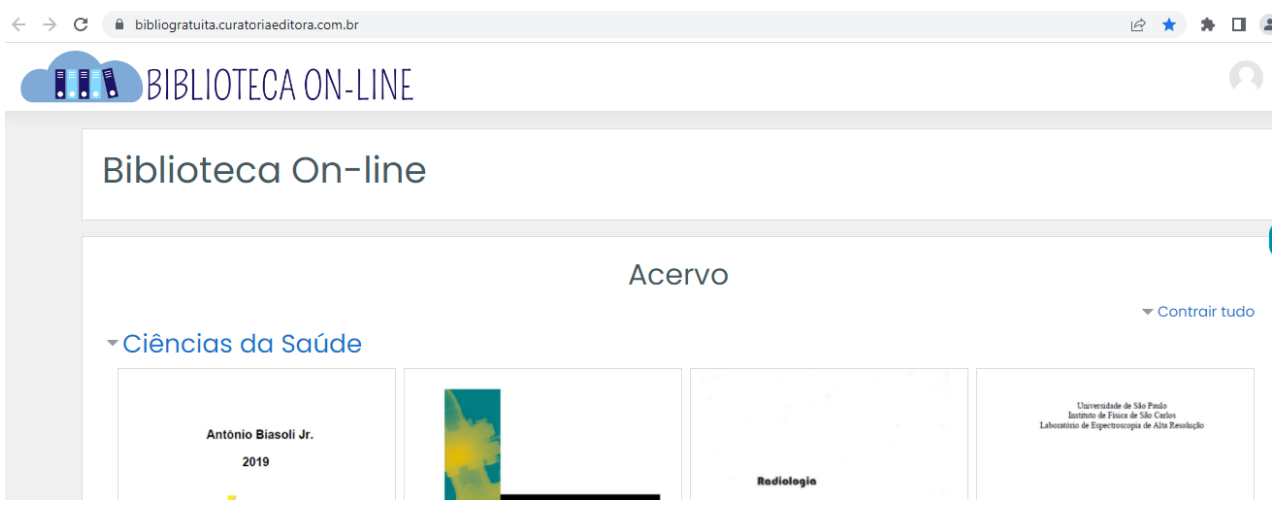

Se você encontrar dificuldade em algum momento de acesso, conte com o apoio da Tutoria de EaD, Setor Suporte EaD.

Email: [suporte\\_ead@sjt.com.br](mailto:suporte_ead@sjt.com.br)

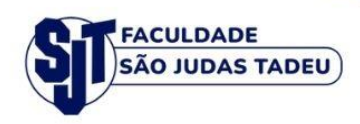

# **Tutorial:** Aplicativo Moodle em<br>dispositivos móveis **Faculdade São Judas Tadeu**

Rio de Janeiro<br>2023

#### **1 – APLICATIVO MOODLE**

Você será direcionado à página a seguir:

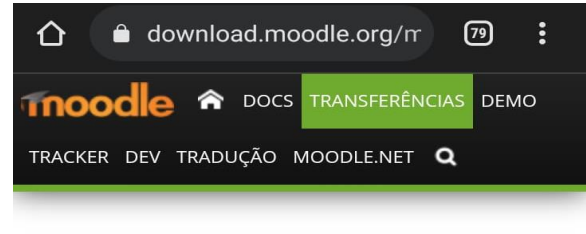

Casa - Aplicativo Moodle

#### **Aplicativo Moodle**

Com o aplicativo Moodle, você pode aprender onde estiver, quando quiser, com estes recursos do aplicativo:

- · Acesse facilmente o conteúdo do curso - navegue pelo conteúdo de seus cursos, mesmo quando estiver offline
- · Conecte-se com os participantes do curso - encontre e contate rapidamente outras pessoas em seus cursos
- · Mantenha-se atualizado receba notificações instantâneas de mensagens e outros eventos, como o

O aplicativo da plataforma moodle pode ser obtido no **App Store (Para Apple)** ou **Google Play (Para Android)**. O usuário irá clicar em um desses, de acordo com o sistema operacional de seu dispositivo móvel.

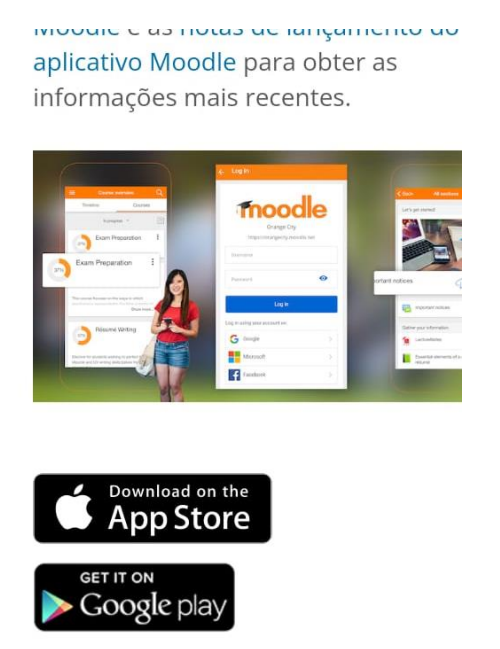

**OBS: O exemplo a seguir é para um dispositivo do sistema operacional Android.** 

**Para o sistema operacional Apple, o passo a passo será o mesmo.**

#### **1.1 – GOOGLE PLAY**

O site irá direcionar o usuário ao Google play do seu dispositivo móvel, como na imagem abaixo:

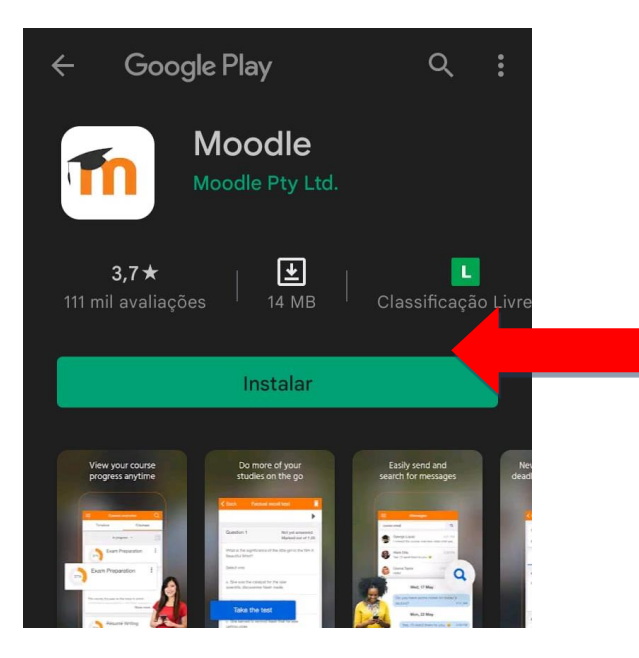

Clique em **INSTALAR**

Depois de efetuada a baixa do aplicativo, clique em **ABRIR** ou verifique em seu celular o Aplicativo instalado junto com outros aplicativos que você possui.

#### **1.2 – COMO ACESSAR O APLICATIVO MOODLE**

Ao entrar no aplicativo, clique em **EU SOU ALUNO**

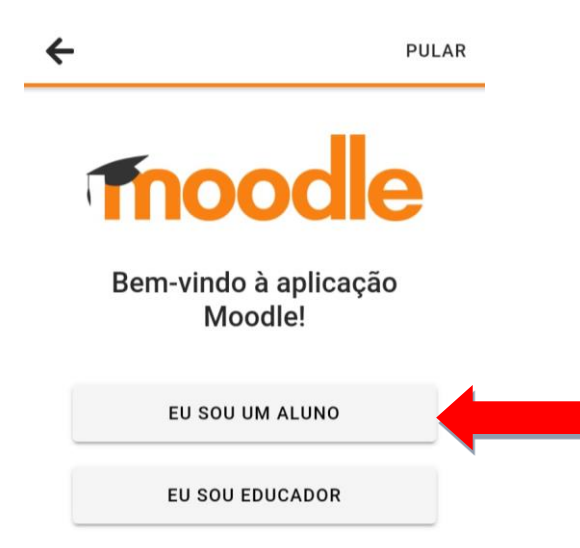

Em seguida, clique em **EU JÁ TENHO UM SITE MOODLE**

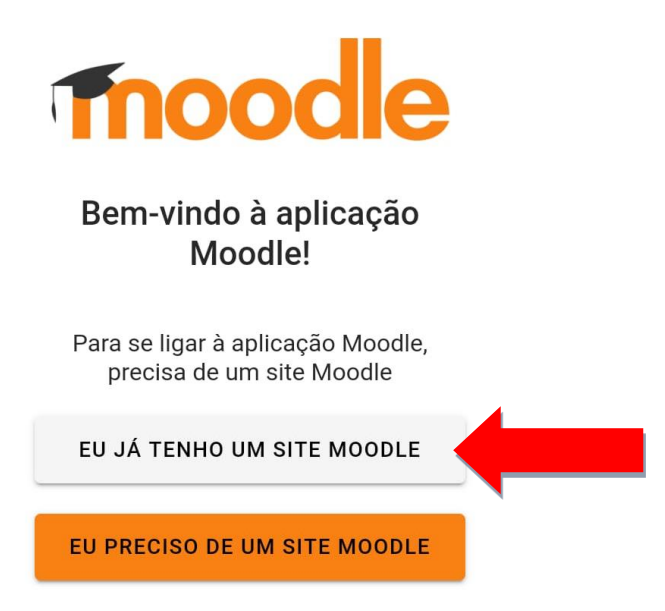

A seguir, o aplicativo pedirá o endereço do site Moodle. O usuário irá inserir o endereço da plataforma moodle:<https://sjt.eadresolve.com.br/ead/>

No campo abaixo, **ENDEREÇO DE SITE**, copie e cole o endereço conforme imagem a seguir:

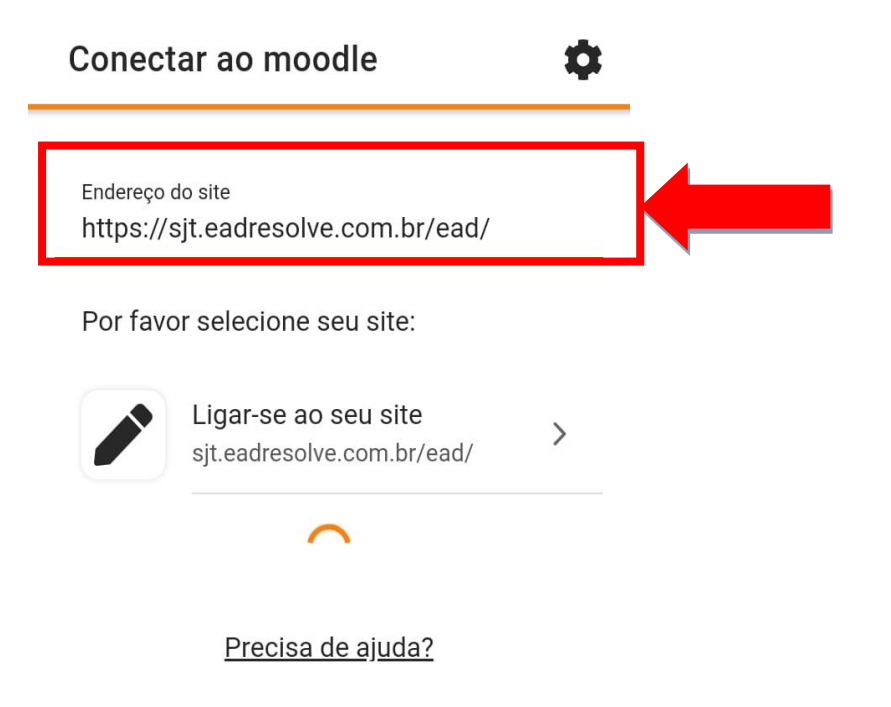

Após colar o endereço da plataforma moodle, o site atualizará. Então, clique em **LIGAR-SE AO SEU SITE**, conforme a imagem a seguir:

#### Conectar ao moodle

Endereco do site https://sjt.eadresolve.com.br/ead/

Por favor selecione seu site: Ligar-se ao seu site  $\left\langle \right\rangle$ sjt.eadresolve.com.br/ead/ Ambiente Virtual SBPT ead.sbpt.org.br/online  $\mathcal{P}$ Brasil Escola Virtual IBGE ESCOLA<br>VIRTUAL encecapacitacao.ibge.gov.br/ev > Brasil Área do Aluno - CEU LAW  $0011001$ 

û

#### **Pronto! Você será direcionado à Plataforma Moodle!**

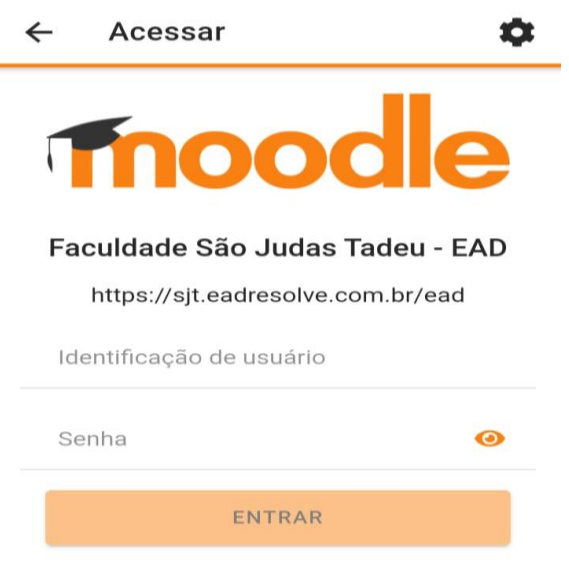

Esqueceu o seu usuário ou senha?

Agora é só acessar normalmente sua conta de usuário, criada pela FSJT. Pronto! Com o app Moodle já poderá acessar suas disciplinas utilizando seu dispositivo móvel.

Se você encontrar dificuldade em algum momento de acesso, conta com o apoio da Tutoria de EaD, Setor Suporte EaD.

Email: [suporte\\_ead@sjt.com.br](mailto:suporte_ead@sjt.com.br)